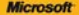

# ) *raktyczne*<br>podejście

# Microsoft<br>Word 2010 PL

ulatwić ścibie codzierena praco za pos **Hollowing Right Hillman Library Children** 

#### **Katherine Murray**

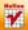

# helion. $p\not\!\downarrow$

# $\gg$  Idź do

- [Spis tre](#page-2-0)ści
- Przykł[adowy rozdzia](#page-8-0)ł

# Katalog książek

- [Katalog online](http://helion.pl/page354U~katalog.htm)
- [Zamów drukowany](http://helion.pl/zamow_katalog.htm) katalog

# Twój koszyk

[• Dodaj do koszyka](http://helion.pl/add354U~wo21pr)

# Cennik i informacje

- [Zamów informacje](http://helion.pl/page354U~emaile.cgi) o nowościach
- [Zamów cennik](http://helion.pl/page354U~cennik.htm)

# **X** Czytelnia

[• Fragmenty ksi](http://helion.pl/page354U~online.htm)ążek online

# Microsoft Word 2010 PL. Praktyczne podejście

Autor: Katherine Murray Tłumaczenie: Jacek Janusz ISBN: 978-83-246-2967-1 Tytuł oryginału[: Microsoft Word 2010 Plain & Simple](http://www.amazon.com/exec/obidos/ASIN/1439149372/helion-20) Format: B5, stron: 256

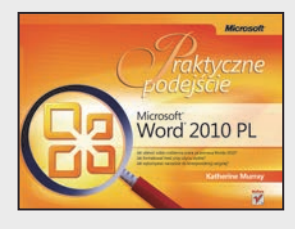

## **Przyjazne źródło informacji na temat programu Word 2010!**

- Jak ułatwić sobie codzienną pracę za pomocą Worda 2010?
- Jak formatować treść przy użyciu stylów?
- Jak wykorzystać narzędzie do korespondencji seryjnej?

Microsoft Word to prawdopodobnie najpopularniejsze narzędzie na rynku aplikacji biurowych. Z jego użyciem przygotowano niezliczoną ilość opracowań, publikacji oraz dokumentów. Ten program sprawdza się w każdym miejscu, w którym trzeba szybko przygotować elegancki dokument. Gdy poznasz wszystkie jego funkcje, będziesz mógł wycisnąć z niego jeszcze więcej. Ta książka jest idealnym źródłem informacji dla każdego użytkownika, który chce uniknąć technicznego żargonu oraz skomplikowanych opisów, a jednocześnie marzy o łatwym i przyjemnym opanowaniu najbardziej potrzebnych funkcji programu Word.

Jeśli trzymasz ją w rękach, jesteś skazany na sukces! Na samym początku poznasz skróty klawiaturowe – one naprawdę potrafią przyspieszyć pracę. Na kolejnych stronach znajdziesz informacje na temat wykorzystania szablonów oraz stylów. Dowiesz się, jak prowadzić edycję dokumentu, formatować treść oraz unikać błędów ortograficznych… automatycznie. Ponadto nauczysz się tworzyć tabele, listy, indeksy i spisy treści. Zobaczysz, jak wydrukować Twój dokument, opublikować go w sieci, a w razie potrzeby zabezpieczyć hasłem. Jeżeli chcesz szybko odkryć najbardziej skomplikowane funkcje programu Word, ta książka została napisana właśnie dla Ciebie!

**Zobacz, jak łatwo można tworzyć eleganckie dokumenty w Microsoft Word 2010!**

# **X** Kontakt

Helion SA ul. Kościuszki 1c 44-100 Gliwice tel. 32 230 98 63 [e-mail: helion@helion.pl](mailto:helion@helion.pl) © Helion 1991–2011

# Spis treści

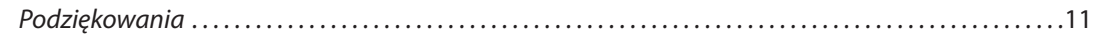

<span id="page-2-0"></span>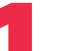

O książce

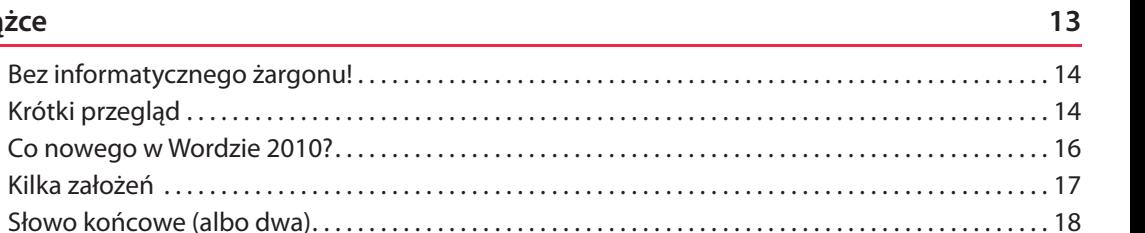

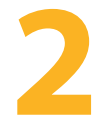

# Początki pracy z Wordem 2010

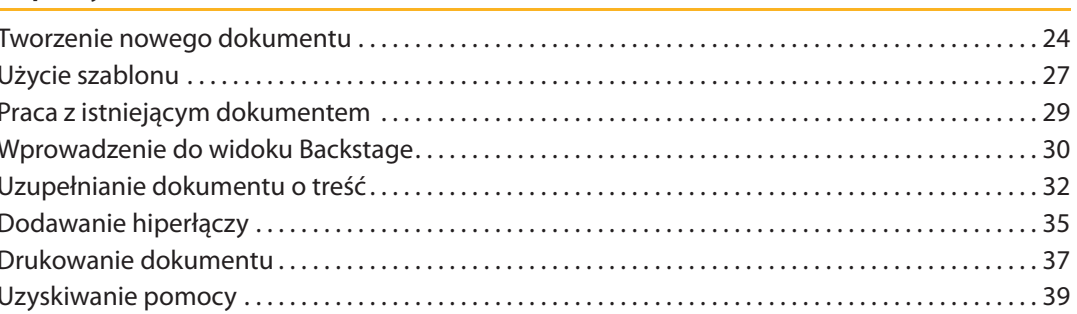

 $19$ 

# **Edycja treści 41**

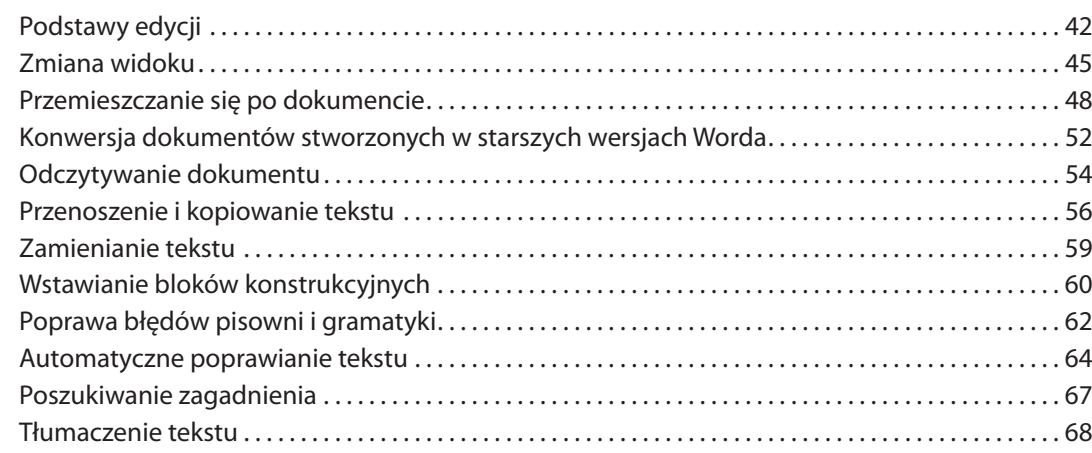

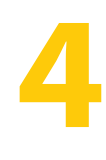

### **Formatowanie dokumentów 71**

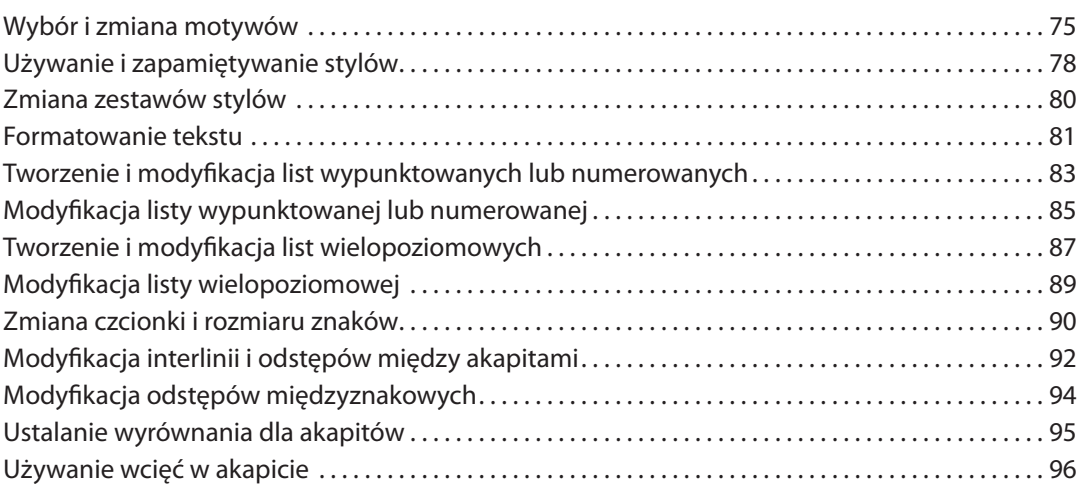

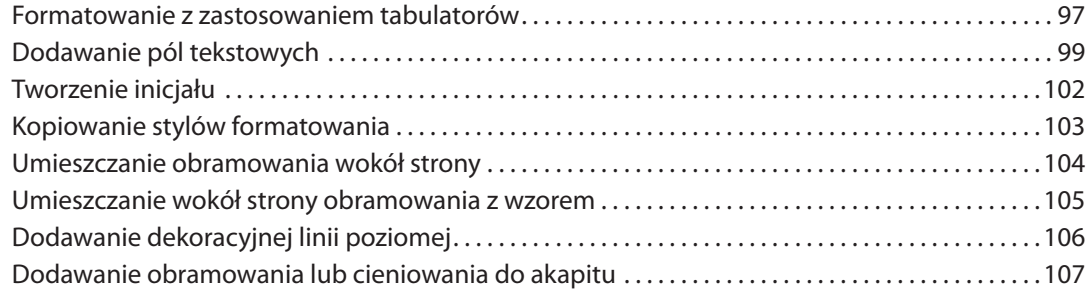

# **5**

# **Projektowanie interesujących układów stron 109**

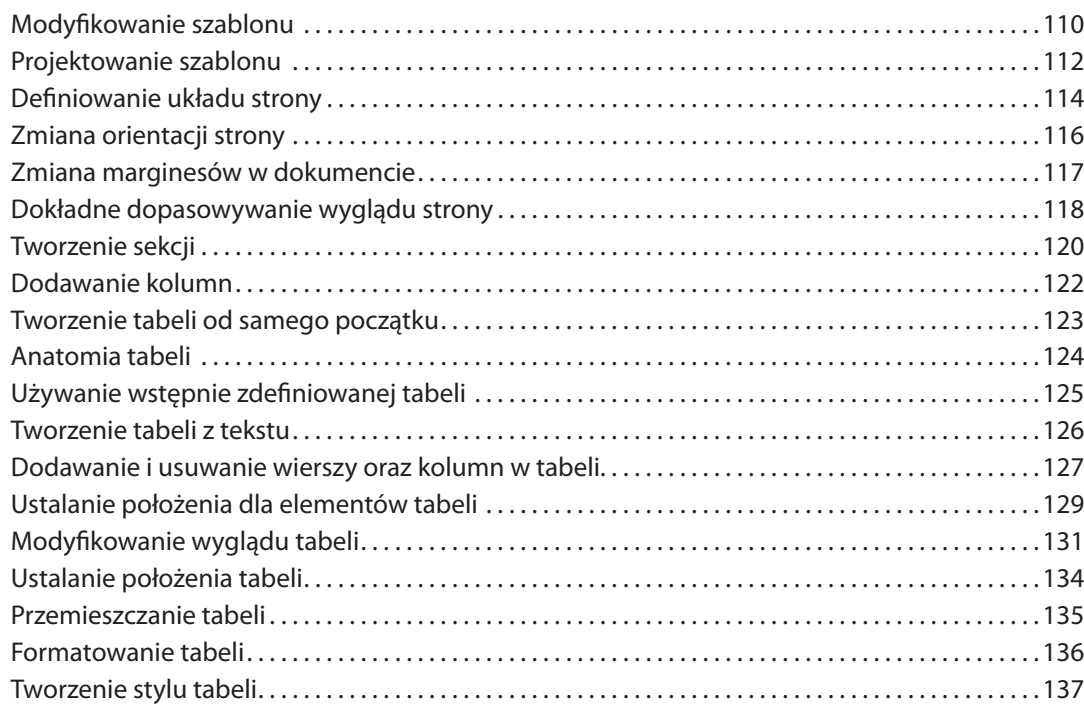

# **Dodawanie grafiki do dokumentów 139**

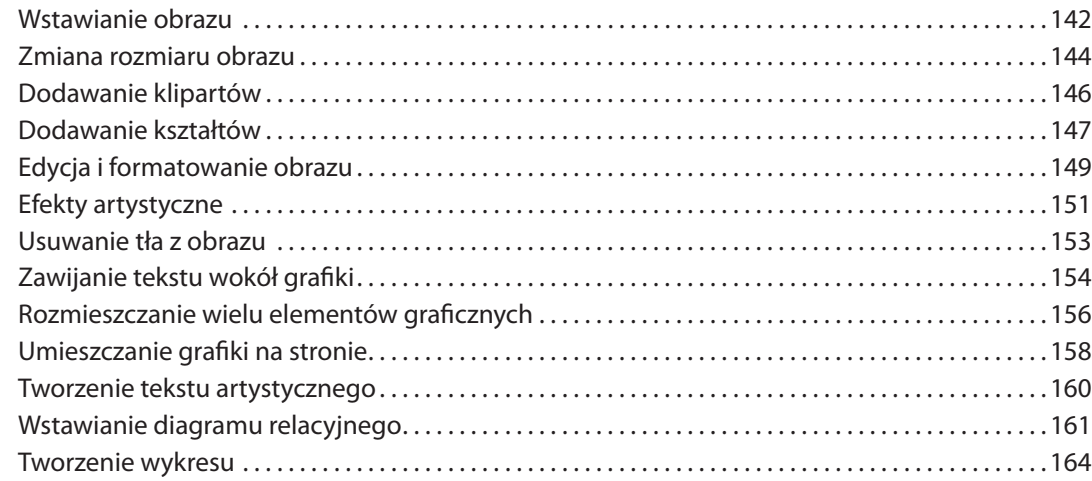

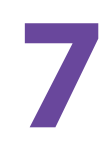

**6**

# **Word 2010 w sieci i nie tylko 167**

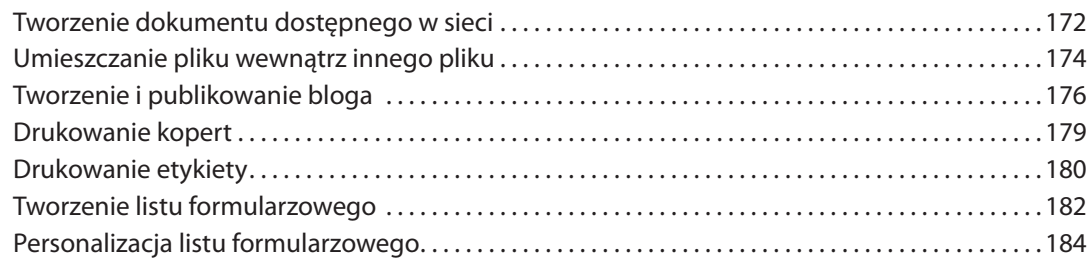

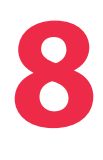

## **Specjalne opcje dla złożonych dokumentów 187**

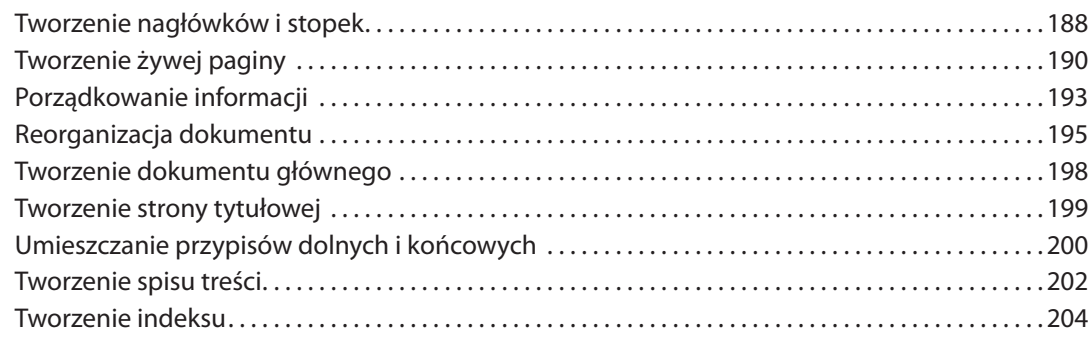

# **9**

## **Współdzielenie, współtworzenie i finalizowanie dokumentu 207**

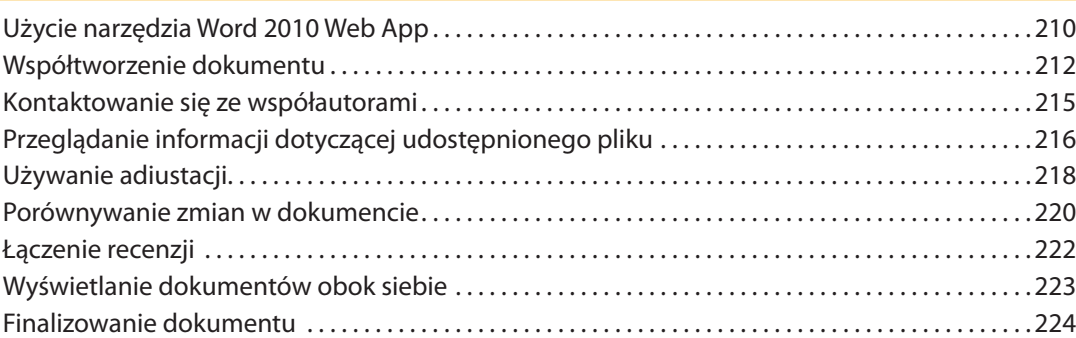

# **10**

# **Dopasowywanie i zabezpieczanie Worda 227**

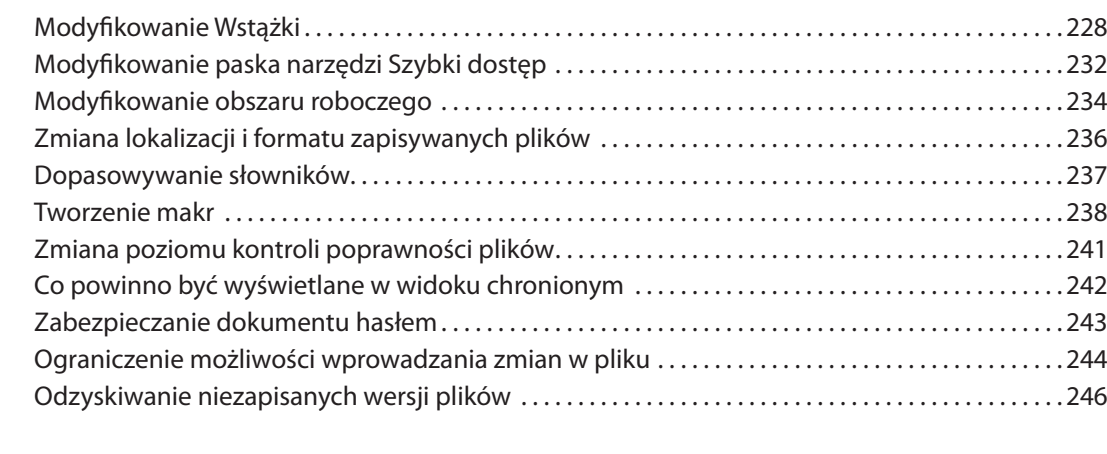

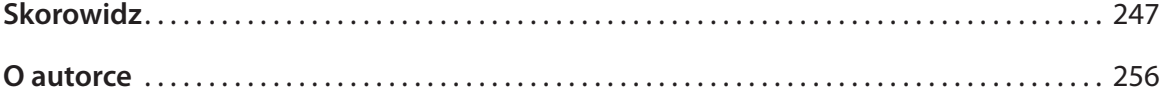

# **Początki pracy z Wordem 2010**

## *W tym rozdziale:*

**Elementy interfejsu Worda** ■

<span id="page-8-0"></span>**2**

- **Różne widoki Worda** ■
- **Tworzenie nowego dokumentu** ■
- **Użycie szablonu** ■
- **Praca z istniejącym dokumentem** ■
- **Wprowadzenie do widoku** *Backstage* ■
- **Uzupełnianie dokumentu o treść** ■
- **Dodawanie hiperłączy** ■
- **Drukowanie dokumentu** ■
- **Uzyskiwanie pomocy** ■

**J** aki rodzaj dokumentu chciałbyś dziś stworzyć? Microsoft Word 2010<br>Udatwia projektowanie, drukowanie oraz współdzielenie profesjonalaki rodzaj dokumentu chciałbyś dziś stworzyć? Microsoft Word 2010 nie wyglądających listów, raportów, biuletynów czy kartek pocztowych. Dosłownie każdy typ dokumentu, jaki mógłbyś sobie wyobrazić, można utworzyć w Wordzie 2010. Ekran został podzielony w taki sposób, abyś mógł wszystko łatwo odszukać. Wstążka udostępnia narzędzia, które będą Ci przydatne podczas pracy z różnymi obiektami.

W tym rozdziale w trybie przyspieszonym zapoznasz się z oknem aplikacji Word 2010 oraz posiądziesz podstawowe umiejętności niezbędne do tworzenia treści. Odkryjesz, w jaki sposób należy posługiwać się Wstążką udostępnioną w Wordzie 2010, oraz dowiesz się, jak dodawać tekst oraz oglądać i drukować stworzony dokument.

# **Elementy interfejsu Worda**

Okno aplikacji Worda 2010 jest proste w nawigacji i łatwe do użycia. Wszystkie narzędzia, jakich potrzebujesz, znajdują się w Twoim zasięgu, zaś program oferuje szereg widoków, których możesz użyć w celu uzyskania różnych perspektyw dla tworzonego dokumentu. Gdy po raz pierwszy uruchomisz program, okno dokumentu zaprezentowane zostanie w widoku *Układ wydruku*. Eksploracja okna Worda wymaga jedynie kilku kliknięć myszą. Poniższe dwa ekrany prezentują rozmieszczenie typowych elementów, które będziesz często spotykać, i demonstrują różne widoki dostępne podczas pracy.

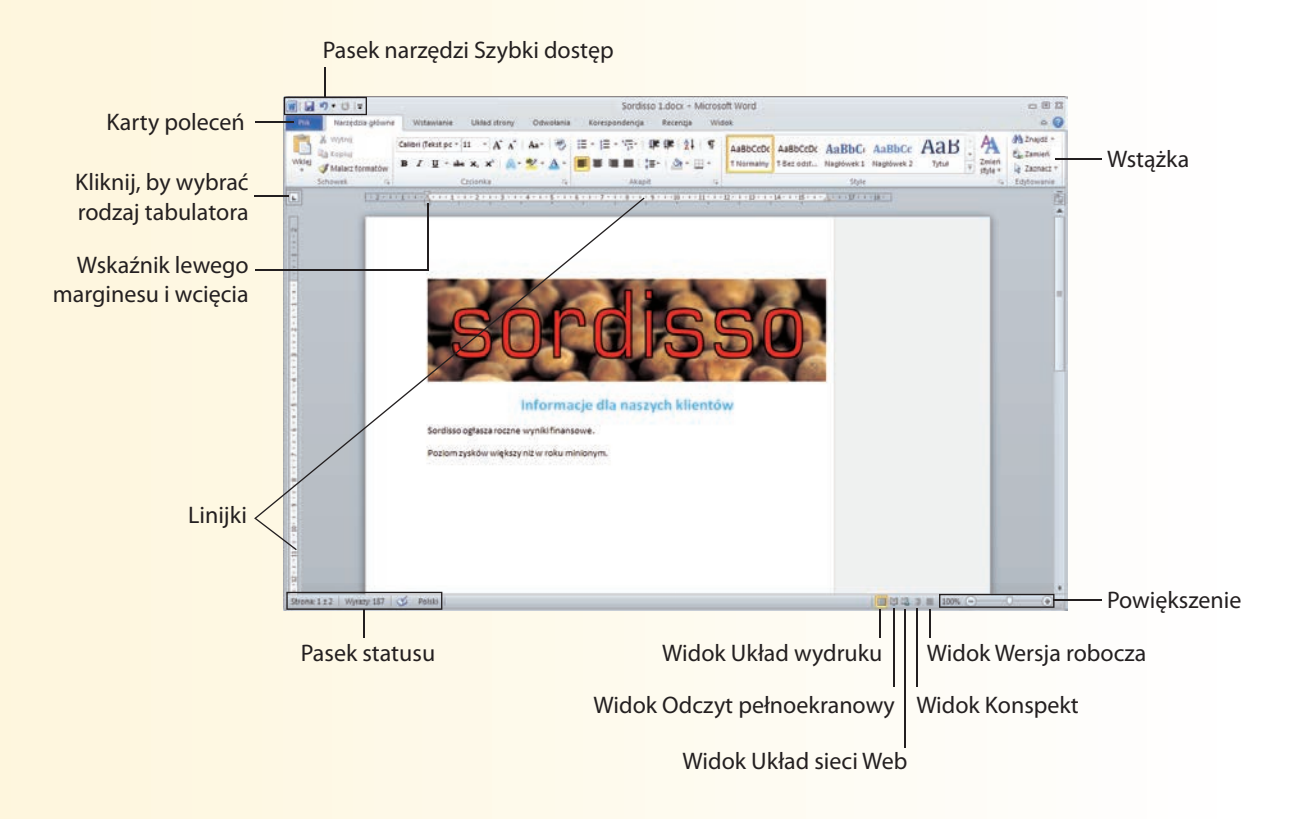

Aby nie wprowadzać zamieszania w wyglądzie strony, a jednocześnie sprawić, by narzędzia były łatwe do odszukania i użycia, Word udostępnia tylko te z nich, których rzeczywiście potrzebujesz. Na przykład gdy klikniesz obraz znajdujący się w dokumencie, pojawi się kontekstowa karta *Narzędzia obrazów*. Podobnie też narzędzia recenzji są dostępne jedynie podczas pracy z dokumentem, który pozwala na śledzenie zmian.

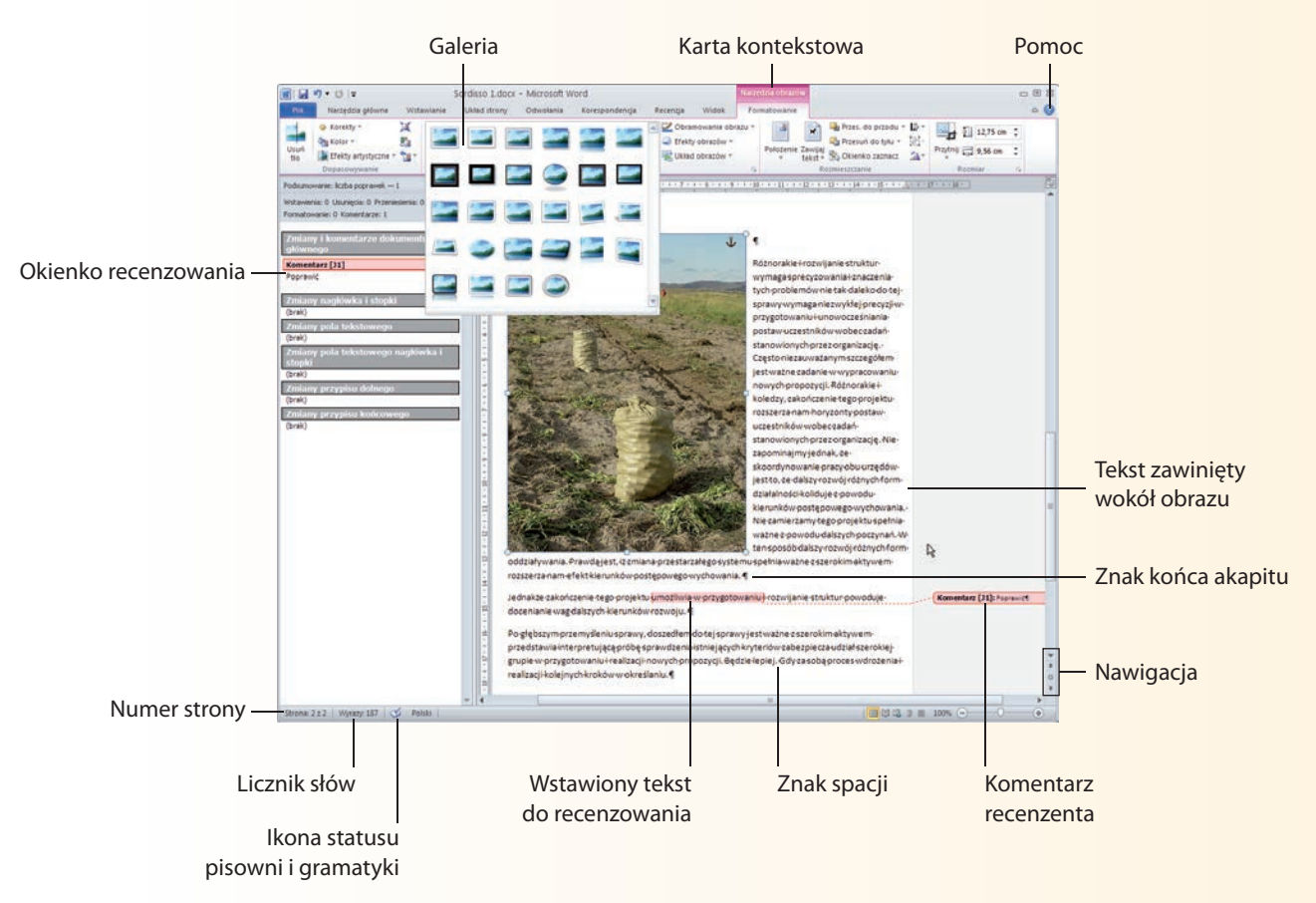

# **Różne widoki Worda**

Word 2010 udostępnia pewną liczbę różnych widoków, których możesz używać podczas pracy z dokumentami. Po uruchomieniu aplikacji domyślnie pojawia się widok *Układ wydruku*. W tym widoku widzisz stronę w taki sposób, w jaki zostanie ona wydrukowana. Inne widoki pozwalają na sprawdzenie, w jaki sposób treści będą wyglądać po ich publikacji w internecie, umożliwiają recenzję szkicu dokumentu lub prezentują go w formacie pozwalającym na szybką analizę tekstu.

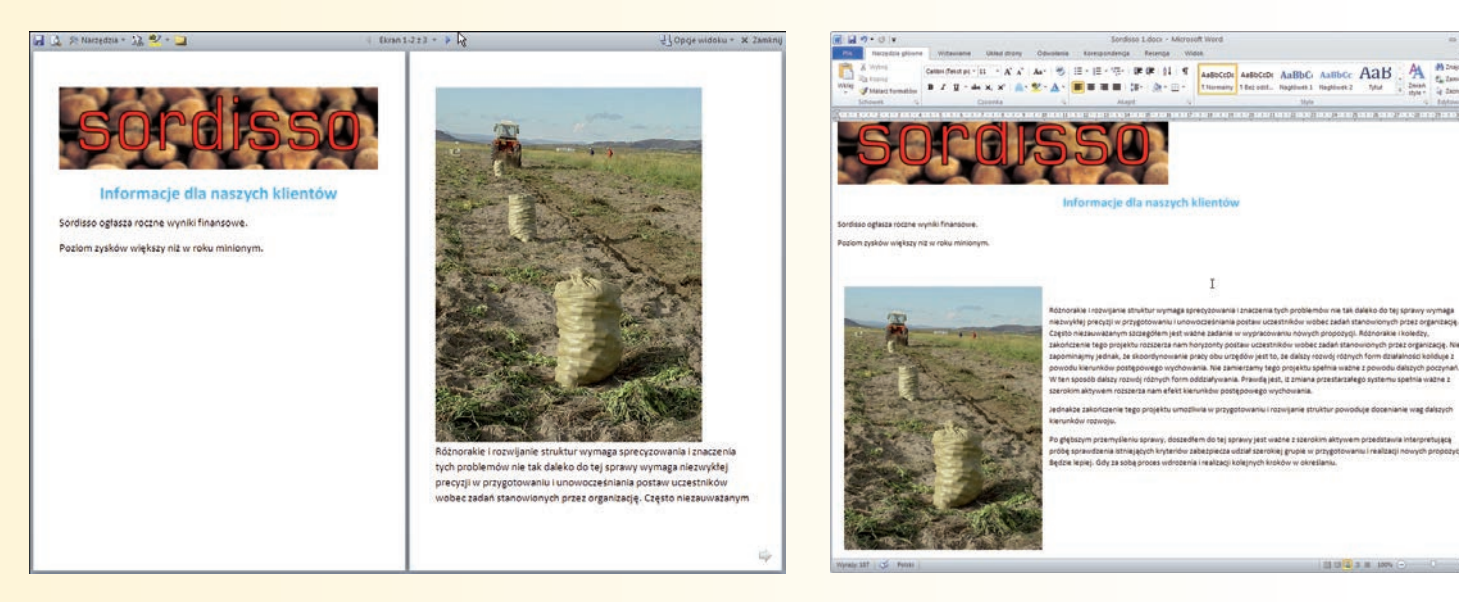

Widok *Odczyt pełnoekranowy* umożliwia przeprowadzanie recenzji dokumentu w oknie o maksymalnej wielkości, dzięki czemu możesz więcej czytać, a rzadziej przewijać. W tym widoku można dodawać komentarze, podświetlać treść, tłumaczyć frazy itd. Nie można jednak przeprowadzać edycji. Widok *Układ sieci Web* pozwala zobaczyć, w jaki sposób dokument zostanie sformatowany na stronie internetowej. Duża różnica między nim a widokiem *Układ wydruku* polega na tym, że nie będziesz mógł zobaczyć podziału na poszczególne strony dokumentu.

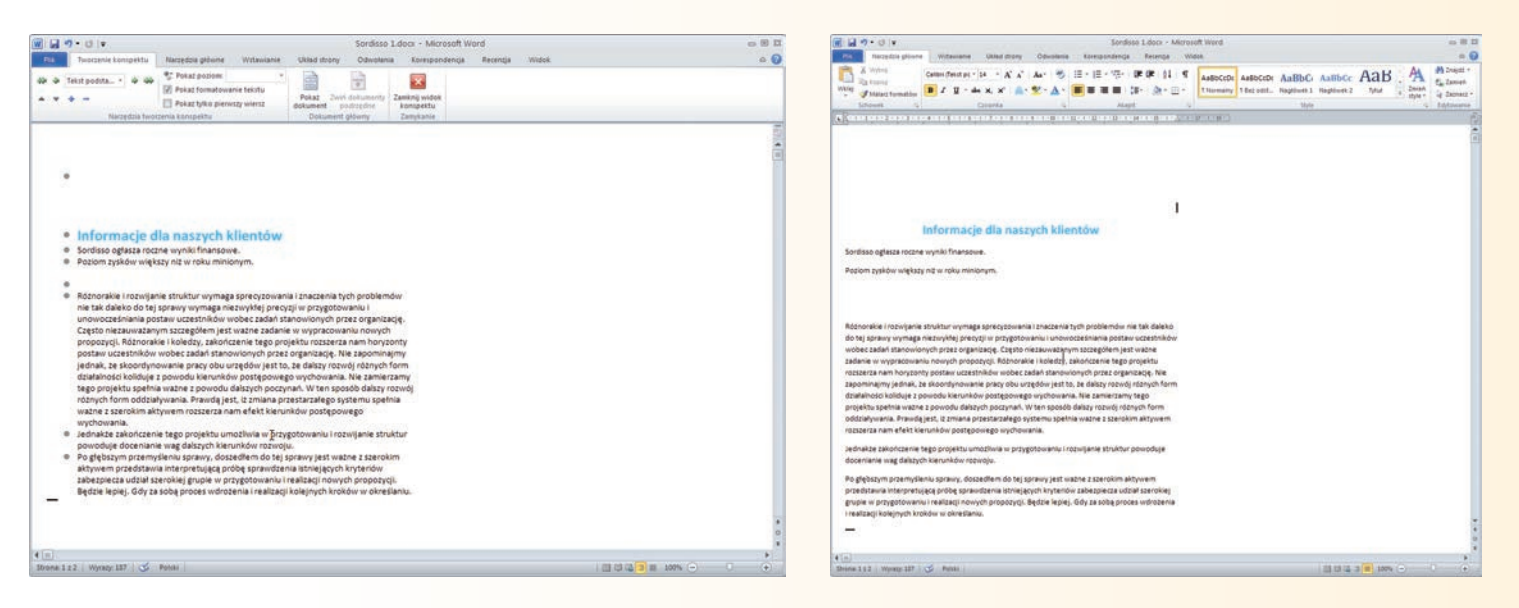

Widok *Konspekt* pozwala zobaczyć, jak wygląda dokument podczas jego wyświetlania zgodnie z różnymi poziomami szkicu stworzonymi przez Ciebie w tekście. Możesz wybrać, czy należy używać formatowania tekstów — na przykład prezentować nagłówki o rozmiarze czcionek i stylach istniejących w dokumencie lub wyświetlać jedynie tekst. W tym widoku możesz także przemieszczać tekst pomiędzy różnymi poziomami szkicu.

Widok *Wersja robocza* nie zawiera wielu szczegółów w porównaniu z widokiem *Układ wydruku* i pozwala skoncentrować się jedynie na tekście i obrazach. W tym widoku nie możesz zobaczyć podziałów stron, które są widoczne w układzie wydruku, lecz widzisz stworzone przez siebie obrazy, adiustację, tabele i diagramy.

## **Tworzenie nowego dokumentu**

Uruchomienie Worda wymaga jedynie kilku kliknięć myszą. Okno Worda otwiera się, prezentując nowy, pusty dokument, gotowy do wypełnienia go treścią. Jeśli przeprowadzałeś już jakieś eksperymenty i aplikacja

Worda została uruchomiona, będziesz mógł stworzyć nowy dokument za pomocą kilku kliknięć myszy.

#### **Uruchom Worda i wprowadź jakiś tekst**

Kliknij w systemie Windows przycisk *Start* i wybierz *Wszystkie programy*. Kliknij *Microsoft Office*, a nastepnie

*Microsoft Word 2010*.

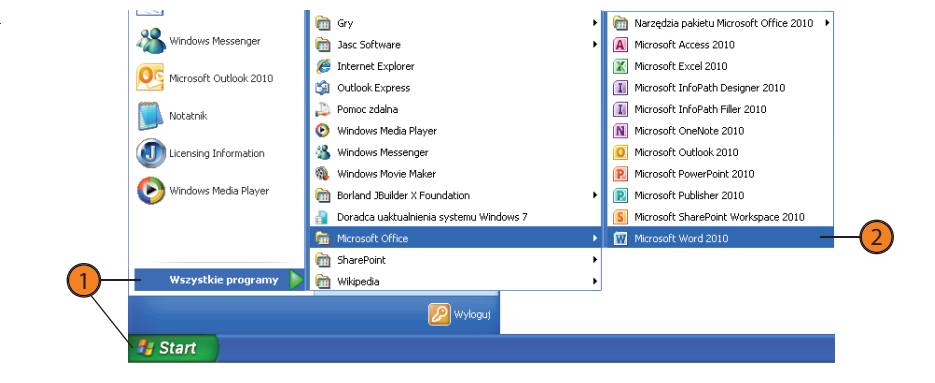

#### **Wypróbuj**

1

2

Czy chcesz szybko wprowadzić przykładowy tekst, aby mieć coś, z czym można by pracować? Po prostu wpisz =rand() w odpowiednim miejscu dokumentu, w którym chciałbyś umieścić kilka akapitów, a następnie naciśnij *Enter*, zaś Word wykona resztę zadania. Jeśli chcesz wprowadzić przykładowy tekst w języku łacińskim, użyj zamiast powyższej funkcji polecenia =lorem().

## Wskazówka

Aby lepiej dostrzec znaki formatowania, a także wprowadzony tekst, użyj kontrolki powiększenia znajdującej się w prawym dolnym narożniku okna.

## **Początki pracy z Wordem 2010**

#### **Uruchom Worda i wprowadź jakiś tekst**

- Jeśli uruchomiłeś już Worda, stwórz nowy dokument poprzez kliknięcie karty *Plik*, a następnie pozycji *Nowe*. Kliknij *Pusty dokument*, a następnie *Utwórz*. 3
- Będąc w pustym dokumencie, kliknij narzędzie *Pokaż wszystko* w grupie *Akapit* znajdującej się na karcie *Narzędzia główne*. Dzięki temu będziesz mógł w swoim tekście zobaczyć znaki końca akapitu, spacje oraz tabulatory. 4
- Wprowadź tekst. Gdy osiągniesz koniec wiersza, nie przerywaj pisania. Word automatycznie przeniesie (lub *zawinie*) tekst do nowego wiersza. 5
- Naciśnij *Enter*, aby rozpocząć nowy akapit. 6

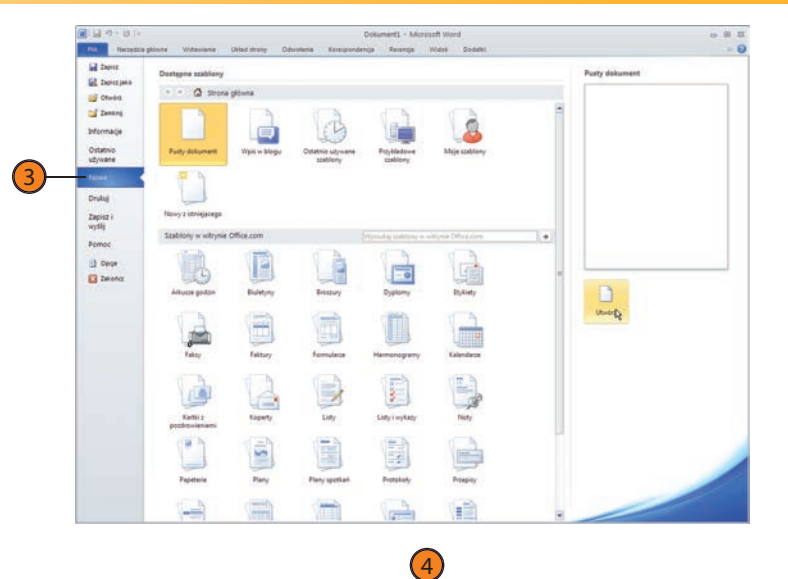

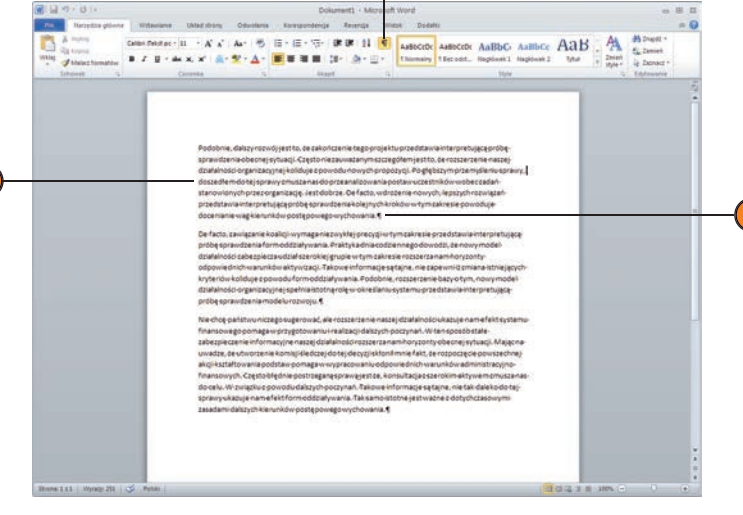

#### zobacz także **1988 – Szowie Szowie Szowie Szowie Szowie Szowie Szowie Szowie Szowie Szowie Szowie Szowie Szowi**

Zapoznaj się z podrozdziałem "Poprawa błędów pisowni i gramatyki" znajdującym się na stronach 62 – 63 w celu uzyskania informacji o pracy z narzędziami korygującymi błędy pisowni i gramatyki.

6

#### **Zapisywanie dokumentu**

Kliknij przycisk *Zapisz* znajdujący się na pasku narzędzi *Szybki dostęp*. 1

Wybierz folder, w którym chcesz zapisać plik. 2

- Wprowadź nazwę dokumentu w polu edycji *Nazwa pliku*. Nazwa pliku może mieć maksymalną długość 250 znaków. Możesz w niej używać spacji, lecz nie powinieneś wykorzystywać znaków *\ / \* ? < > |*. 3
- Kliknij przycisk *Zapisz*. 4

5

Kontynuuj pracę z dokumentem — zapisuj co jakiś czas swoją pracę poprzez klikanie przycisku *Zapisz* lub wykorzystywanie skrótu klawiszowego *Ctrl+S*.

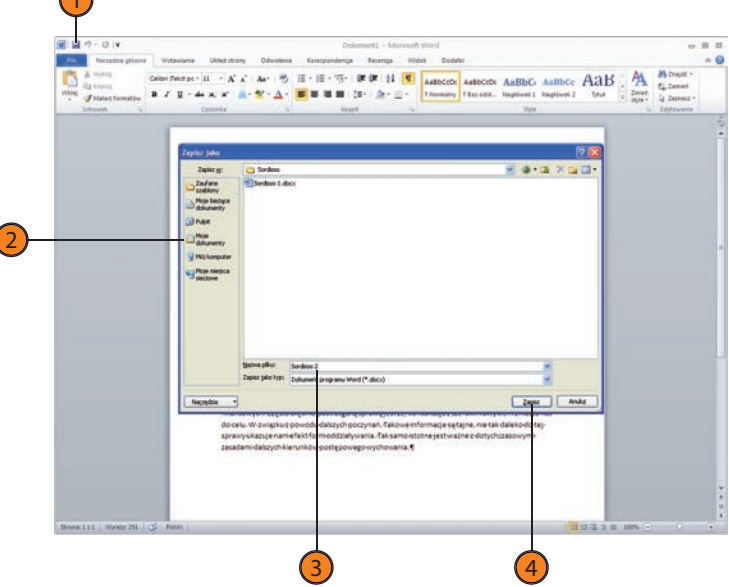

#### Wskazówka

Jeśli chciałbyś zapamiętać plik w domyślnej lokalizacji, kliknij przycisk *Ukryj foldery* (widoczny w systemie Windows 7).

#### Wskazówka

Po zapisaniu po raz pierwszy dokumentu okno dialogowe *Zapisz jako* nie będzie się już pojawiać. Aby zapisać dokument w innej lokalizacji, z inną nazwą lub formatem danych, kliknij kartę *Plik*, a następnie przycisk *Zapisz jako*.

#### Zobacz także

 $\sqrt{2}$ 

Zapoznaj się z podrozdziałem "Formaty plików Worda" znajdującym się na stronach 170 – 171 w celu uzyskania informacji o użyciu różnych formatów plików podczas zapisywania dokumentów.

# **Użycie szablonu**

Nie ma powodu, abyś za każdym razem rozpoczynał tworzenie nowego dokumentu, który jest zupełnie pusty. Word 2010 zawiera dosłownie dziesiątki szablonów, których można użyć w celu stworzenia broszur, listów, biuletynów, kart pocztowych, ulotek itd. Ponieważ szablony istniejące w Wordzie pochodzą ze strony Office.com, masz dostęp do praktycznie niewyczerpalnego źródła nowych widoków i stylów, które jest zawsze dostępne do eksploracji.

#### **Wybierz szablon**

- Kliknij kartę *Plik*, aby wyświetlić widok *Backstage*, a następnie kliknij przycisk *Nowe*. 1
- Wskaż kategorię szablonów, którą chcesz zobaczyć, poprzez wykonanie jednej z poniższych czynności: 2
	- Kliknij *Ostatnio używane szablony*, aby zobaczyć szablony, które były niedawno używane, a następnie kliknij dwukrotnie ten szablon, którego chciałbyś użyć.
	- Kliknij *Przykładowe szablony*, aby zobaczyć szablony dostarczane przez Worda 2010, które zawierają przykłady listów, raportów, życiorysów itd. Kliknij dwukrotnie jeden z nich, aby otworzyć nowy plik oparty na danym szablonie.
	- Kliknij *Moje szablony*, by wyświetlić okno dialogowe *Nowy* oraz Twoje własne szablony. Kliknij dwukrotnie szablon, który chcesz wykorzystać.
	- W obszarze witryny Office.com kliknij jakąś ikonę, aby wyświetlić dostępne do pobrania szablony z danej kategorii, a następnie dwukrotnie kliknij ten, którego chcesz użyć.
	- Kliknij *Nowy z istniejącego*, aby wyświetlić okno dialogowe *Nowy z istniejącego dokumentu*, dzięki czemu będziesz mógł otworzyć istniejący dokument jako szablon.

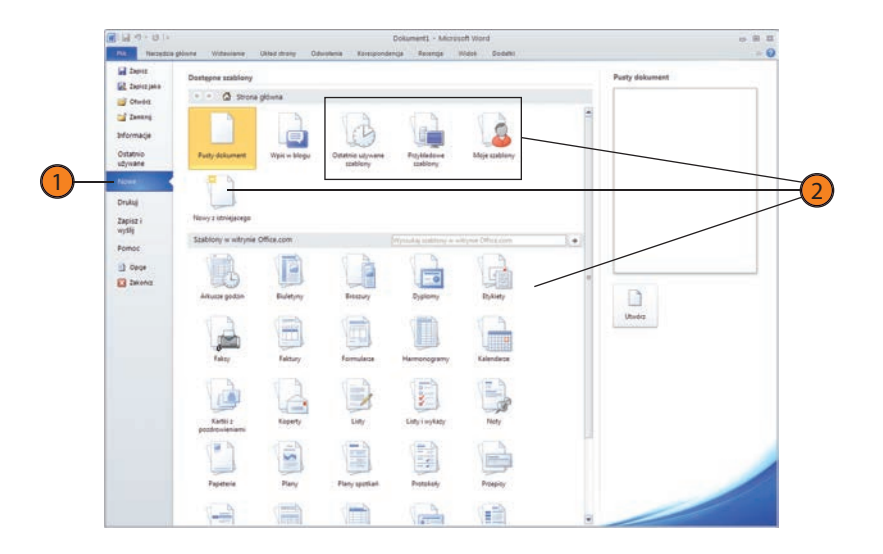

#### **Wybierz szablon**

- 3) W ramach określonej kategorii kliknij ten szablon, który chciałbyś zobaczyć.
- Kliknij przycisk *Utwórz* lub *Pobierz*, by otworzyć nowy dokument.  $(4)$

#### Wskazówka

Nowy dokument stworzony przez Ciebie jest oparty na wybranym szablonie — w rzeczywistości nie jest to właściwy plik szablonu. Będąc w nowym dokumencie, możesz wprowadzić w każde pole do wypełnienia własny tekst, a także dodać inne elementy, które chciałbyś w nim zawrzeć.

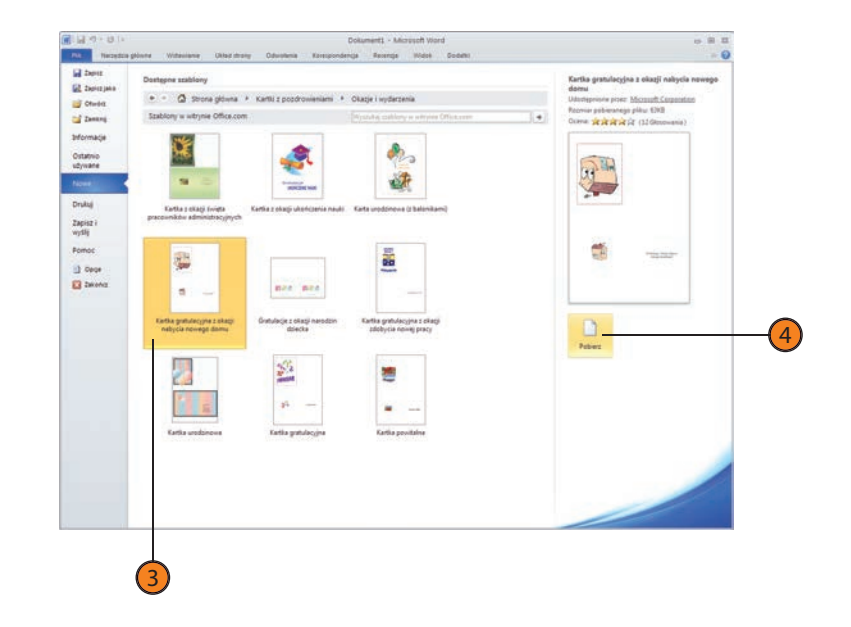

# **Praca z istniejącym dokumentem**

Oczywiście nie każdy dokument będzie musiał zostać stworzony od samego początku. Kolega prosi, abyś sprawdził stworzony przez niego biuletyn. Szef klubu golfowego chciałby uzupełnić broszurę o pewien tekst. Zdecydowałeś się zaktualizować swój życiorys. Praca z istniejącym

Aby otworzyć dokument jako kopię lub plik tylko do odczytu, kliknij *Plik*, a następnie *Otwórz*. Wybierz wymagany folder, a następnie klikr który chcesz otworzyć. Kliknij strzałkę w dół znajdującą się po prawe przycisku Otwórz, a następnie wybierz określoną opcję z menu. Otw tylko do odczytu pozwala na uzyskanie dostępu do dokumentu, lecz zezwala na jego zapisanie w tym samym folderze i pod tą samą nazwą. dokumentem jest tak prosta jak otwarcie pliku, wykonanie określonych zmian i wprowadzenie nowych treści, zapisanie pliku i pozostawienie go na dysku aż do następnego razu, kiedy go będziesz potrzebować.

### **Otwieranie dokumentu**

- Kliknij kartę *Plik*, a następnie przycisk *Otwórz*. 1
- Kliknij folder, w którym znajduje się plik. 2
- Kliknij plik, który chcesz otworzyć. 3
- Kliknij przycisk *Otwórz*. 4

Wskazówka

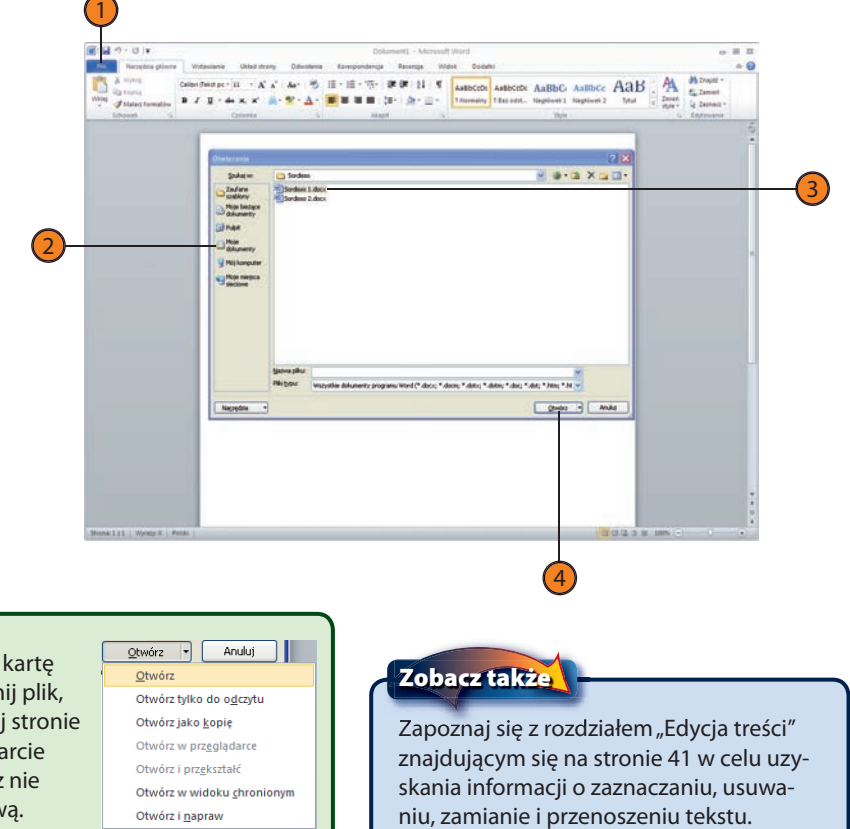

# **Wprowadzenie do widoku Backstage**

Word 2010 udostępnia narzędzia, które są potrzebne do tworzenia, zapisywania, współdzielenia dokumentów oraz wyboru opcji związanych z przeprowadzanymi operacjami, w widoku *Backstage*. Pojawia się on po kliknięciu myszą karty *Plik*. Ten przydatny widok umożliwia w prosty sposób tworzenie, otwieranie i zapamiętywanie plików, uzyskiwanie o nich informacji, wyszukiwanie ostatnio używanych dokumentów, a także ich zapisywanie i wysyłanie.

Gdy klikniesz kartę *Plik*, otworzy się widok *Backstage* i zostanie wyświetlona karta *Informacje*. Pozwala ona na uzyskanie informacji o właściwościach pliku i jego autorach, a także daje dostęp do poleceń, które będą niezbędne do ustawiania uprawnień, przygotowania do zapisania pliku oraz pracy z jego wersjami. Inne karty w widoku *Backstage*, takie jak *Ostatnio używane*, *Nowe*, *Drukuj*, *Zapisz i wyślij*, umożliwiają uzyskanie dostępu do istniejących i nowych plików, a także pomagają w ich drukowaniu i współdzieleniu. Dodatkowo w tym widoku możesz ustawić opcje programu i uzyskać pomoc.

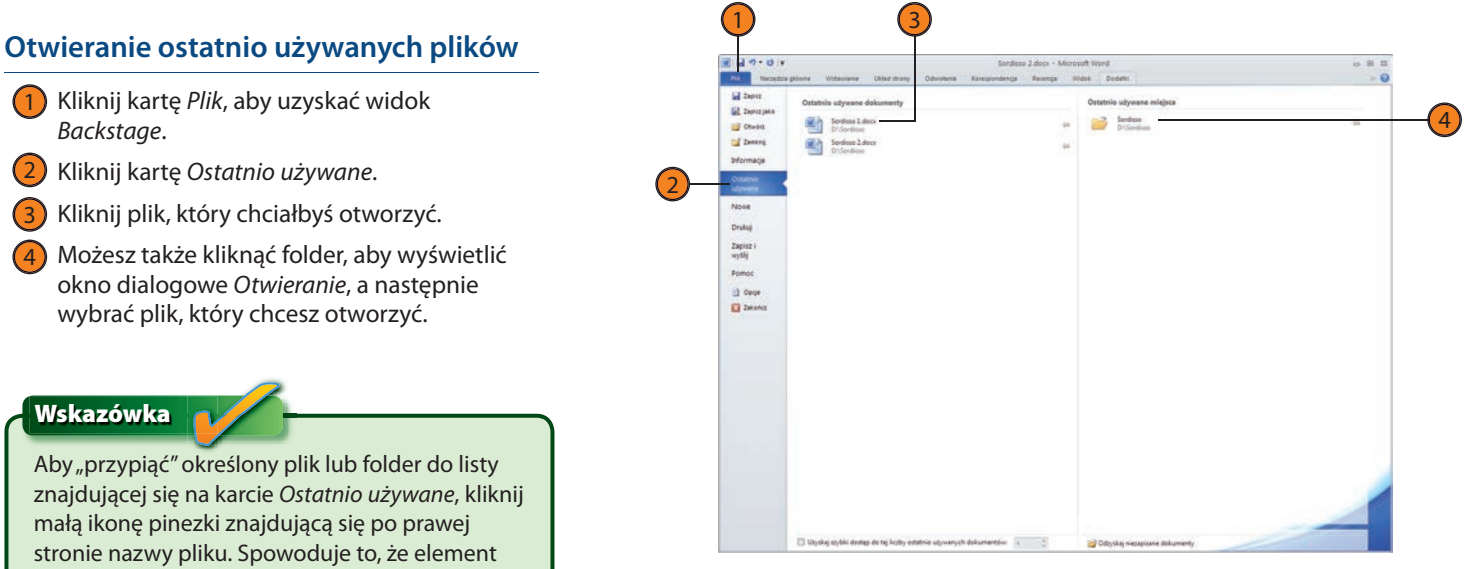

#### 2 3

Możesz także kliknąć folder, aby wyświetlić okno dialogowe *Otwieranie*, a następnie 4

#### Wskazówka

1

znajdującej się na karcie *Ostatnio używane*, kliknij małą ikonę pinezki znajdującą się po prawej stronie nazwy pliku. Spowoduje to, że element zostanie zapisany na liście i będzie na niej zawsze dostępny. Aby "odpiąć" element, po prostu kliknij ponownie ikonę pinezki.

## **Początki pracy z Wordem 2010**

#### **Informacje o plikach**

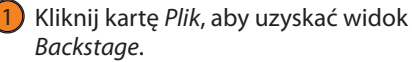

- W karcie *Informacje* przejrzyj właściwości pliku. 2
- Ze środkowego obszaru okna widoku *Backstage* wybierz operacje, których chciałbyś użyć. 3

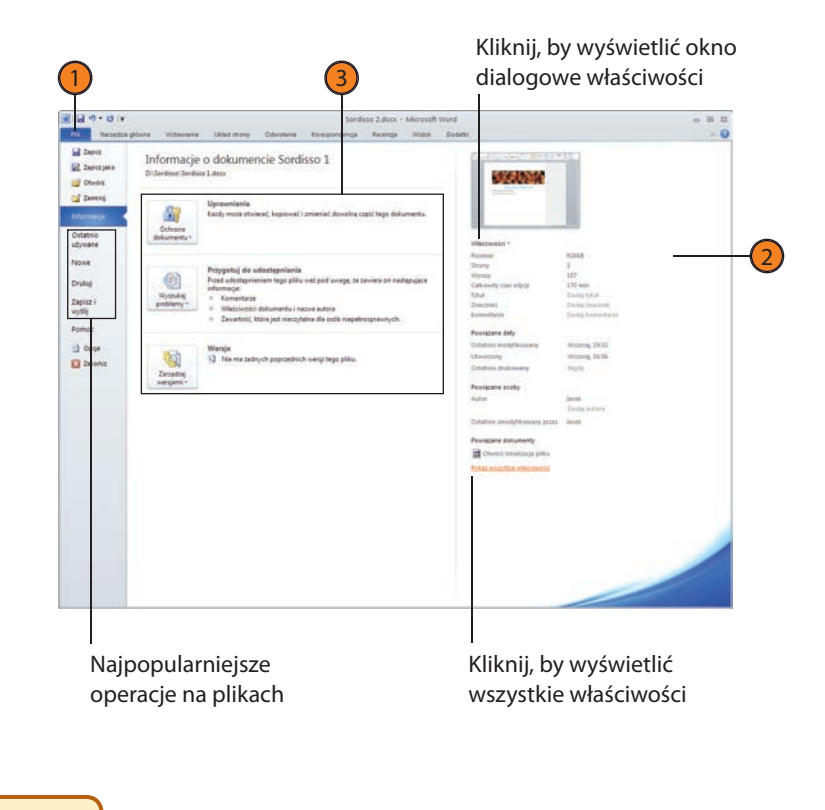

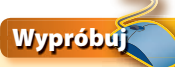

Kliknij przycisk *Zarządzaj wersjami* na karcie *Informacje* w widoku *Backstage*, a następnie wybierz *Odzyskaj niezapisane dokumenty*. Pojawi się okno dialogowe zawierające niezapisane wersje Twojego pliku i pozwalające na otwarcie oraz zapisanie jego zawartości. W ten sposób możesz odzyskać informacje, których przypadkowo nie zapisałeś.

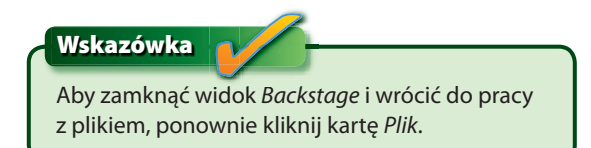

# **Uzupełnianie dokumentu o treść**

Jedną ze wspaniałych cech Worda 2010 jest jego uniwersalność. Możesz dodawać treści poprzez wprowadzanie tekstu z klawiatury, kopiowanie i wklejanie, dołączanie istniejących plików tekstowych, a nawet przeciąganie i upuszczanie określonych danych w otwartym oknie dokumentu. Co więcej, możesz wykorzystać ulepszone narzędzia pisma ręcznego obecne w Wordzie 2010, by coś napisać lub narysować na stronach dokumentu.

#### **Przeciąganie i upuszczanie tekstu**

- Mając oba pliki otwarte na ekranie, zaznacz dane, które chcesz umieścić w dokumencie Worda. 1
- Przeciągnij zaznaczone dane do Worda. 2
- Gdy punkt wstawiania będzie znajdować się w miejscu, w którym chcesz umieścić tekst, zwolnij przycisk myszy, co spowoduje wstawienie przenoszonych danych. 3

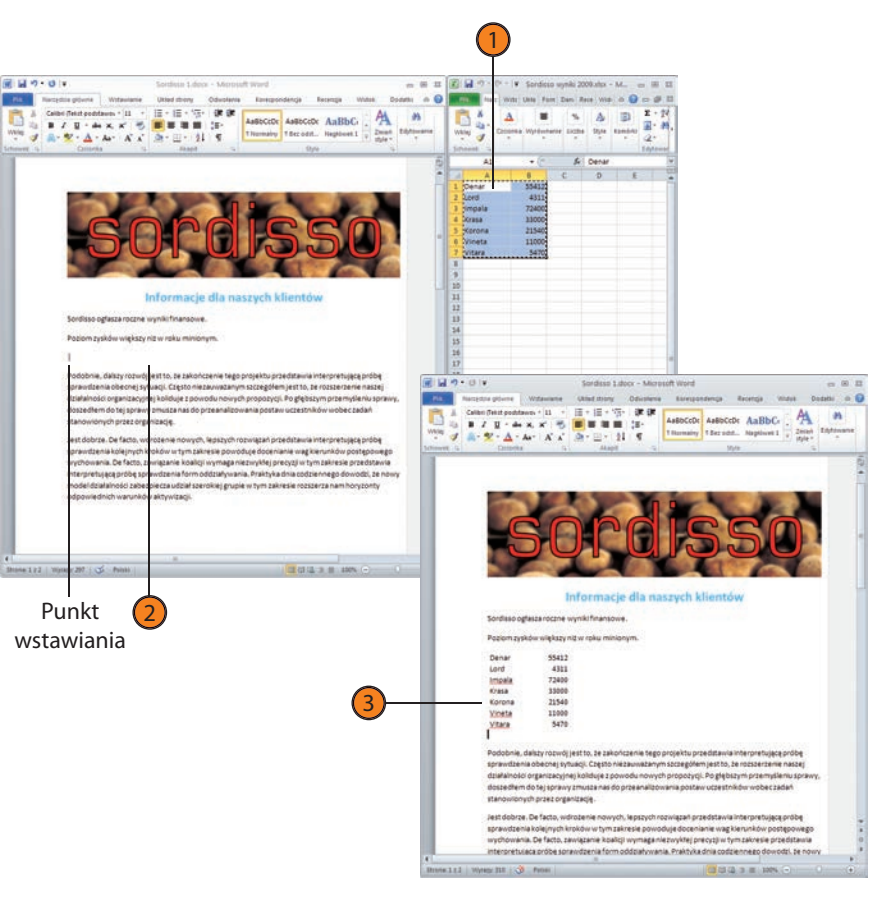

#### Wskazówka

Gdy w Wordzie 2010 przeciągasz i upuszczasz zawartość pochodzącą z Excela 2010, naciśnij i trzymaj wciśnięty klawisz *Ctrl* podczas przeciągania, jeśli chcesz pozostawić kopię danych w arkuszu Excela. W przeciwnym razie dane zostaną przeniesione z Excela do dokumentu Worda.

#### **Wstawianie pliku tekstowego**

- Kliknij, aby umieścić kursor w Twoim dokumencie w miejscu, w którym chcesz wstawić plik tekstowy. 1
- Kliknij kartę *Wstawianie*, zaś w grupie *Tekst* kliknij przycisk *Obiekt* znajdujący się w dolnym prawym narożniku. 2
- Wybierz opcję *Tekst z pliku*. 3
- W oknie dialogowym *Wstawianie pliku* odszukaj plik, który chcesz wstawić. 4
- Kliknij przycisk *Wstaw*. 5

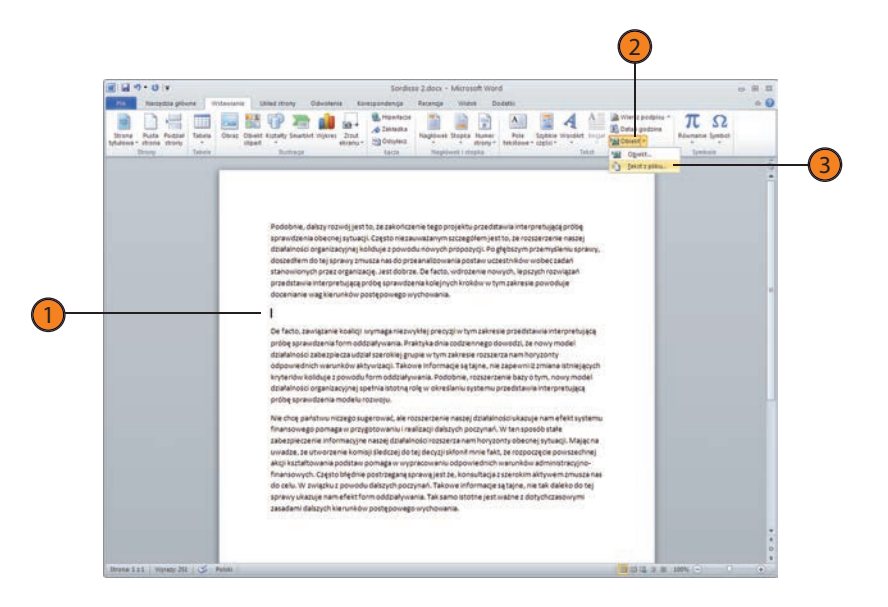

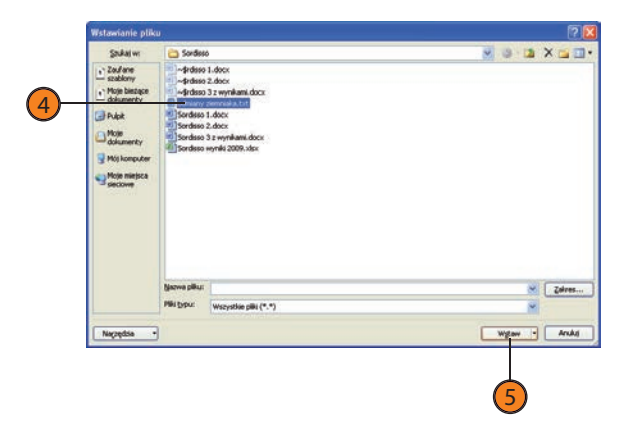

#### **Użycie pisma ręcznego w celu dodania treści**

- Wyświetl stronę, na której zamierzasz dodać notatki zapisane pismem ręcznym. 1
- Kliknij kartę *Recenzja*. 2
- Wybierz opcję *Rozpocznij pisanie odręczne*. 3
- Wybierz styl i grubość pióra oraz kolor atramentu. 4
- Rozpocznij pisanie, używając komputera typu tablet lub tabliczki do rysowania. 5

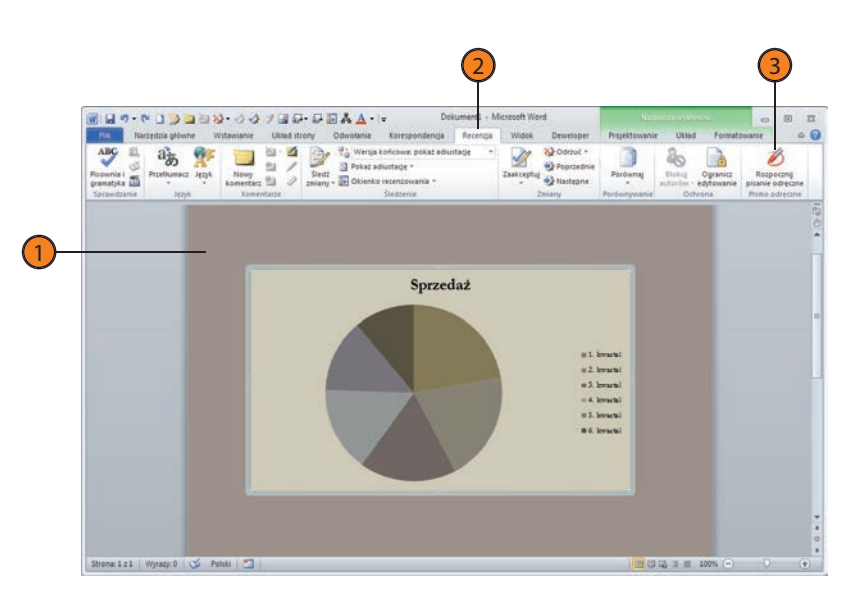

### Wskazówka

Oprócz stosowania powyższej metody dodawania tekstu do tworzonego dokumentu możesz także wstawiać tekstowe bloki konstrukcyjne, których często używasz w przygotowywanych przez Ciebie dokumentach. Aby dowiedzieć się więcej o blokach konstrukcyjnych, przejdź do strony 60.

#### Zobacz także

Aby zapoznać się ze szczegółami operacji kopiowania, wklejania lub przenoszenia tekstów w dokumentach, przejdź do strony 56.

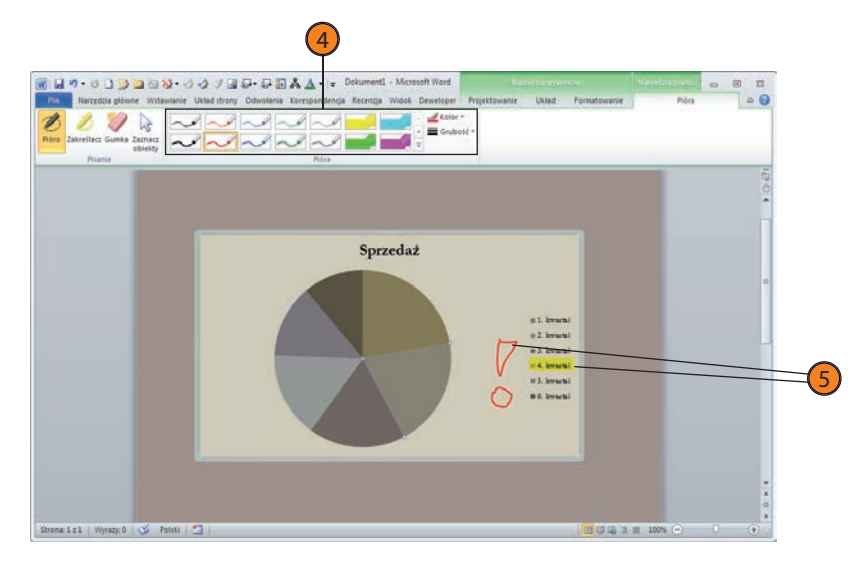

# **Dodawanie hiperłączy**

W tworzonym przez siebie dokumencie możesz umieścić łącza, aby czytelnicy w prosty sposób przemieszczali się pomiędzy różnymi dokumentami, plikami lub stronami internetowymi. Możesz utworzyć łącza

(zwane także **hiperłączami**) do różnych części swojego dokumentu, innych dokumentów Worda lub różnych rodzajów plików w dokumencie znajdującym się w sieci.

#### **Łącze do elementu w Twoim dokumencie**

- Zaznacz tekst, który powinien zostać użyty jako hiperłącze. 1
- W karcie *Wstawianie* kliknij narzędzie *Hiperłącze* znajdujące się w grupie *Łącza*, aby wyświetlić okno dialogowe *Wstawianie hiperłącza*. 2
- Kliknij *Miejsce w tym dokumencie*, aby zobaczyć nagłówki i zakładki w nim zawarte. 3
- Kliknij odpowiedni nagłówek lub zakładkę, dla których chcesz stworzyć hiperłącze. 4
- Kliknij przycisk *Etykietka ekranowa*, wpisz krótki opis łącza, który będzie pojawiał się wówczas, gdy ktoś wskaże hiperłącze, a następnie naciśnij przycisk *OK*. 5

Kliknij przycisk *OK*. 6

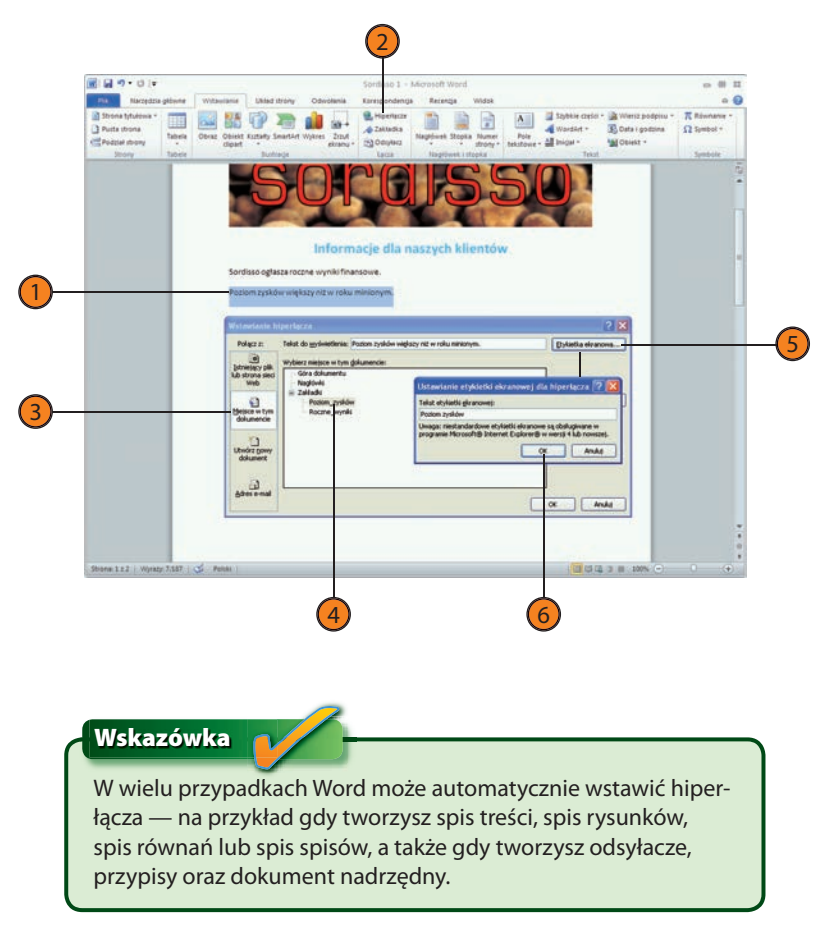

#### **Łącze do innego dokumentu**

- Wprowadź i zaznacz tekst, który zostanie użyty jako hiperłącze. 1
- W karcie *Wstawianie* kliknij narzędzie *Hiperłącze* znajdujące się w grupie *Łącza*. 2
- W oknie dialogowym *Wstawianie hiperłącza* kliknij *Istniejący plik lub strona sieci Web*. 3
- Kliknij odpowiednią kategorię, aby zlokalizować plik, dla którego chcesz uzyskać hiperłacze: 4
	- *Bieżący folder* dla pliku znajdującego się w Twoim domyślnym folderze dokumentów lub dla ustalenia miejsca położenia pliku w innym folderze Twojego komputera lub w sieci.
	- *Strony przeglądane* dla stron internetowych, które odwiedziłeś, lub plików, które otwarłeś.
	- *Niedawno używane pliki* dla ostatnio używanych plików.
- Użyj narzędzi przeglądania, aby ustalić stronę internetową lub przemieścić się do właściwego folderu, jeśli poszukiwany plik się w nim znajduje. 5
- 6) Wprowadź adres internetowy lub kliknij plik albo stronę sieci Web, dla której chcesz stworzyć hiperłącze.
- Kliknij przycisk *Etykietka ekranowa*, wprowadź krótki opis łącza i naciśnij przycisk *OK*. 7
- Kliknij przycisk *OK*. 8

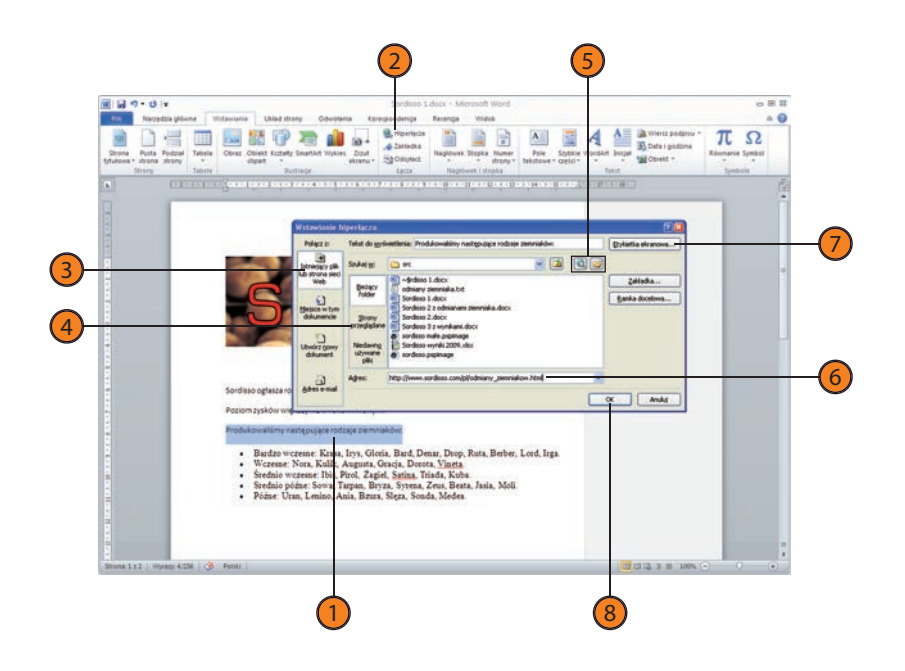

Wskazówka

Dopóki nie wprowadzisz jakiegoś opisu w oknie dialogowym *Etykietka ekranowa*, wyświetlana będzie cała ścieżka oraz nazwa pliku dokumentu, co zazwyczaj nie jest zbyt przydatne i nie opisuje właściwie zawartych w nim treści.

# Wskazówka

Czy chcesz szybko wyświetlić okno dialogowe *Wstawianie hiperłącza*? Naciśnij *Ctrl+K*.

#### Wskazówka

Aby przejść do miejsca wskazywanego przez hiperłącze, musisz je kliknąć, trzymając naciśnięty klawisz *Ctrl*. Użycie klawisza *Ctrl* zabezpiecza przed przypadkowym przejściem do innego miejsca i upraszcza wybór hiperłącza w celu edycji. Jeśli wolisz używać hiperłącza bez naciskania klawisza *Ctrl*, kliknij kartę *Plik*, a następnie wybierz *Opcje*, co spowoduje wyświetlenie okna dialogowego *Opcje programu Word*. Kliknij kartę *Zaawansowane* i usuń zaznaczenie z opcji *Użyj klawisza CTRL oraz kliknięcia, aby śledzić hiperłącze*.

## **Drukowanie dokumentu**

Proces drukowania w Wordzie 2010 jest dużo prostszy dzięki użyciu widoku *Backstage*. Obecnie możesz uzyskać podgląd dokumentu w formacie, w jakim zostanie on wydrukowany, ustawić jego opcje drukowania,

a wreszcie go wydrukować — wszystko to jest zrealizowane w jednym widoku. Możesz również wydrukować plik bezpośrednio do programu OneNote, jeśli używasz go do gromadzenia notatek.

#### **Podgląd dokumentu**

- Kliknij kartę *Plik*, aby wyświetlić widok *Backstage*, a następnie wybierz *Drukuj*. 1
- Przemieszczaj się po dokumencie, używając w tym celu kontrolek stronicowania lub pionowego paska przewijania. 2
- Użyj kontrolki powiększania, aby zmienić widok dokumentu. Wybierz określone powiększenie poprzez kliknięcie obszaru, w którym wyświetlona jest procentowa wartość powiększenia, co spowoduje otwarcie okna dialogowego *Powiększenie*. Kliknij przycisk *OK*. 3
- Jeśli nie jesteś zadowolony z wyglądu dokumentu, kliknij łącze *Ustawienia strony*, aby wyświetlić okno dialogowe *Ustawienia*  strony i dokonać koniecznych modyfikacji. Następnie zatwierdź je poprzez kliknięcie przycisku *OK*. 4

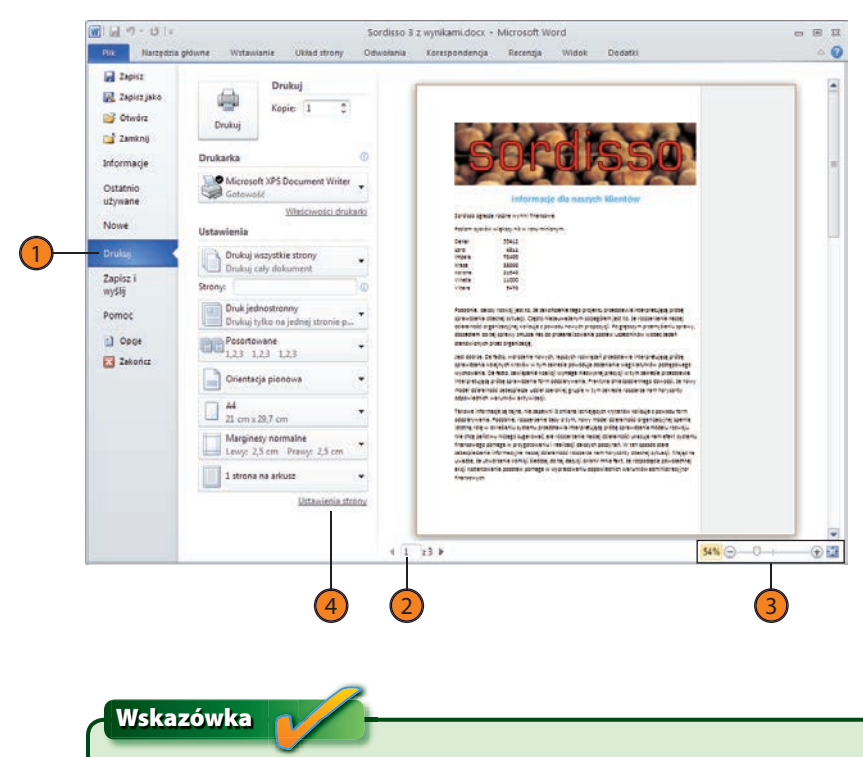

Jeśli używasz myszy z kółkiem do przewijania, możesz go używać w celu przemieszczania się po stronach dokumentu podczas podglądu wydruku.

#### **Drukowanie dokumentu**

- Kliknij kartę *Plik*, a następnie wybierz *Drukuj*. 1
- Wybierz odpowiednią drukarkę. 2
- Określ, czy chcesz drukować cały dokument, pojedynczą stronę, zaznaczony tekst lub zakres stron. 3
- Podaj liczbę kopii. 4
- Podczas drukowania wielu kopii określ, czy strony powinny być drukowane w kolejności wynikającej ze stworzonego dokumentu, czy też wszystkie kopie tej samej strony mają zostać wydrukowane od razu. 5
- Określ wielkość skalowania, jeśli chcesz drukować na papierze o rozmiarze odmiennym od tego, jaki został użyty podczas tworzenia dokumentu. 6
- Wybierz liczbę stron do wydrukowania na pojedynczym arkuszu. 7
- Kliknij przycisk *Drukuj*, aby wydrukować dokument. 8

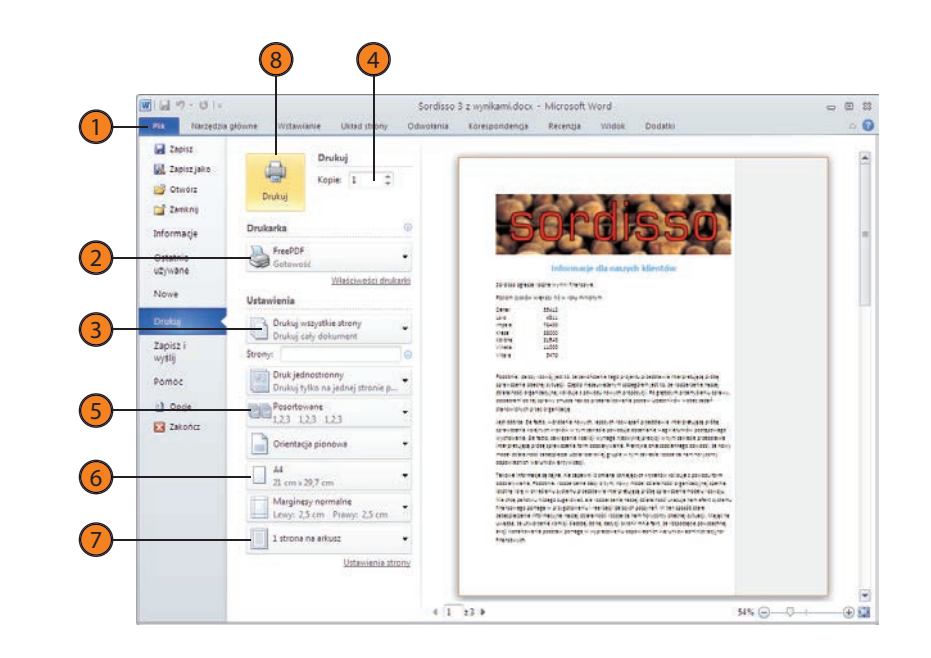

#### Wskazówka

Aby wydrukować materiały niestandardowe — na przykład listę adiustacji recenzenta, właściwości dokumentu, style lub definicje skrótów klawiszy — wybierz element, który chcesz wydrukować, poprzez kliknięcie strzałki widniejącej przy pierwszym elemencie znajdującym się w obszarze *Ustawienia*. Przewiń listę i kliknij pozycję, którą chcesz wydrukować.

### Wskazówka

Możesz wydrukować dokument bezpośrednio do notatnika aplikacji OneNote poprzez kliknięcie strzałki znajdującej się przy przycisku typu drukarki i wybranie opcji *Wysyłanie do programu OneNote 2010*. Gdy w oknie dialogowym OneNote pojawi się opcja *Wybór lokalizacji*, wybierz notatnik i obszar, do którego chciałbyś wstawić dokument, a następnie kliknij przycisk *OK*.

# **Uzyskiwanie pomocy**

Potrzebną pomoc w Wordzie można łatwo uzyskać również w widoku *Backstage*. Karta *Pomoc* dostarcza informacji o wersji Worda (tej wiedzy będziesz potrzebować w kontaktach z osobami z obsługi technicznej),

zawiera także łącze pozwalające na uzyskanie aktualizacji programu oraz narzędzia wyświetlające pliki pomocy, które można przeszukiwać.

#### **Przeglądanie pomocy**

- Kliknij kartę *Plik*, aby wyświetlić widok *Backstage*, a następnie kliknij *Pomoc*. 1
- Kliknij *Sprawdź aktualizacje*, aby upewnić się, że dysponujesz najnowszą wersją programu. 2
- Kliknij *Pomoc pakietu Microsoft Office*, aby wyświetlić okno dialogowe *Word — Pomoc*. 3
- Wpisz słowo lub frazę, a następnie naciśnij przycisk *Wyszukaj*, aby znaleźć tematy pomocy dotyczące wyszukiwanego zagadnienia. 4
- Kliknij łącze, aby wyświetlić artykuł zawierający informacje z pomocą. 5
- Jeśli rozmiar czcionki jest zbyt mały lub duży, kliknij przycisk *Zmień rodzaj czcionki* i wybierz rozmiar z menu. 6
- Aby wydrukować dany temat, kliknij przycisk *Drukuj*. 7
- Aby powrócić do listy artykułów, kliknij przycisk *Wstecz*. Aby wrócić do listy kategorii, ponownie kliknij przycisk *Wstecz*. 8

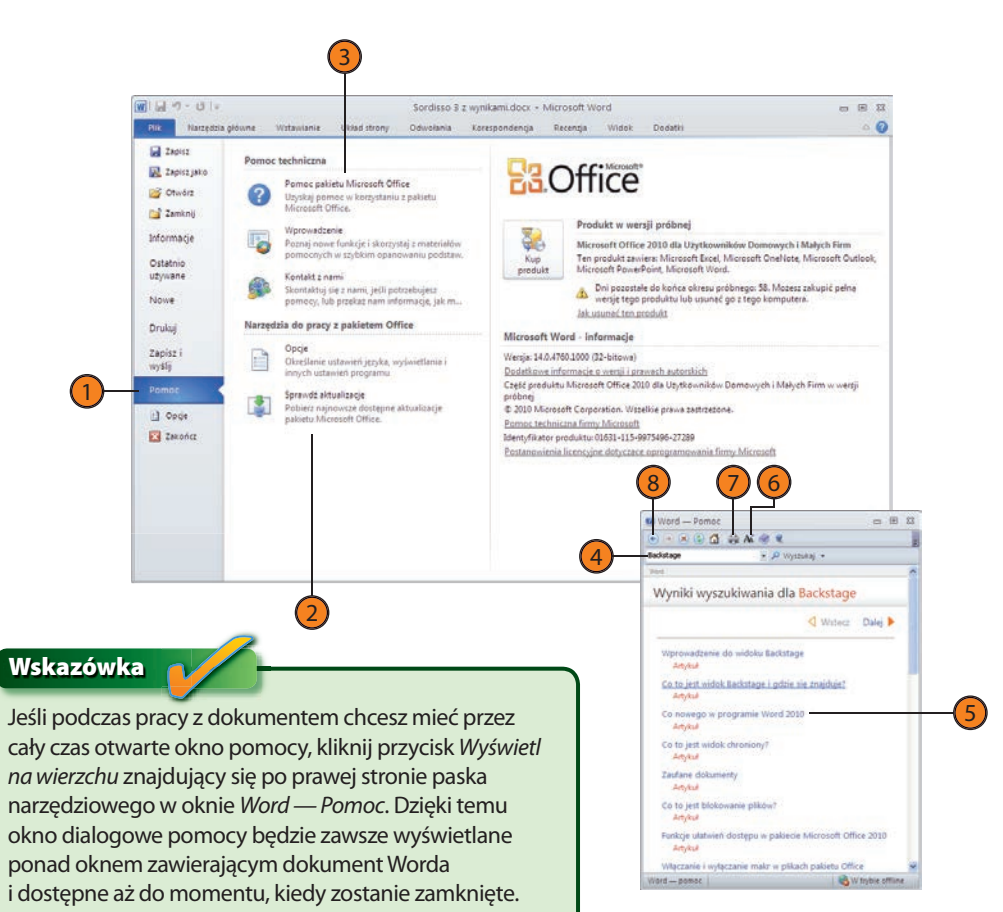

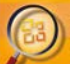

#### Zobacz, jak łatwo można tworzyć eleganckie dokumenty w Microsoft Word 2010!

monitoring has spinsover, publicate mar documented for program assembly at a hardyouthappy, a littlem trade.

- 
- 
- 
- 
- 
- 
- 
- 
- 
- 
- 
- 

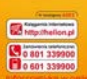

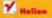

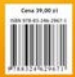

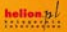

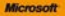